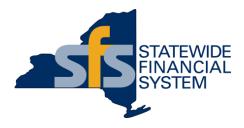

# **SFS Training and Support**

Help When You Need It

#### **SFS Coach – Overview**

- SFS Coach contains the core, foundational training for new and experienced SFS users.
- SFS Coach is available to all individuals with an SFS agency portal login.
- Train while you work:
  - Keep SFS Coach open in a separate tab while you continue your work in SFS.
- The SFS Coach repository includes over 1000 topics and materials.

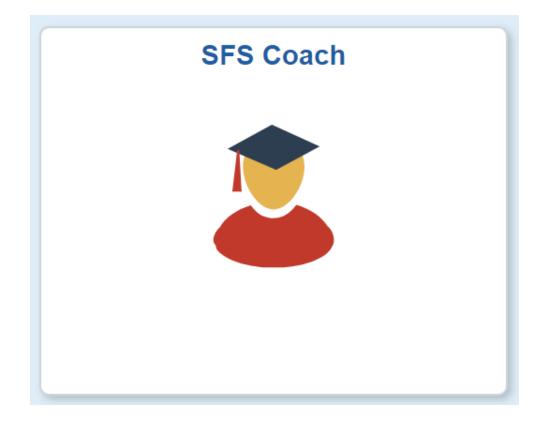

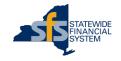

#### SFS Coach – Available from Anywhere in SFS

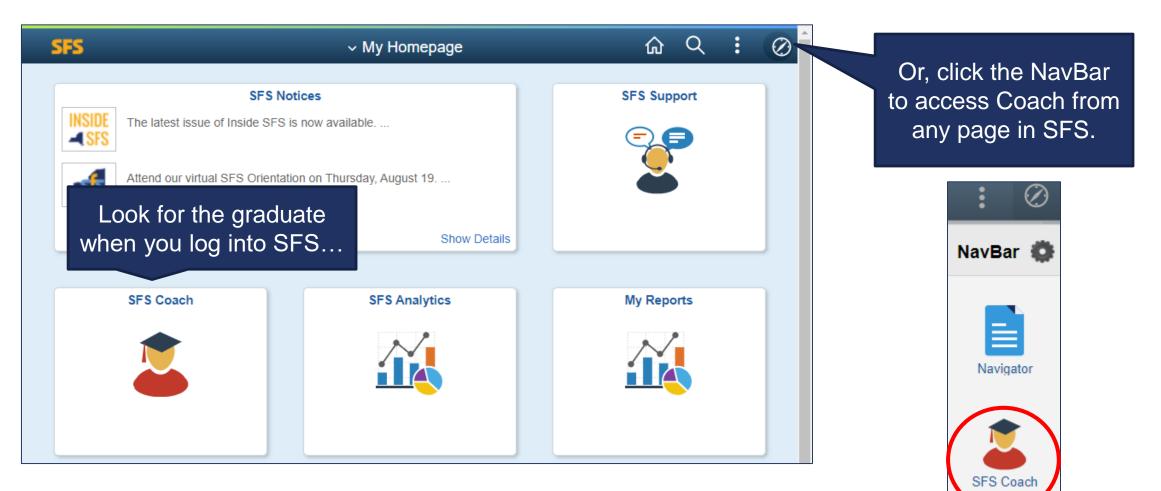

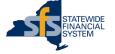

#### **SFS Coach – Search Page**

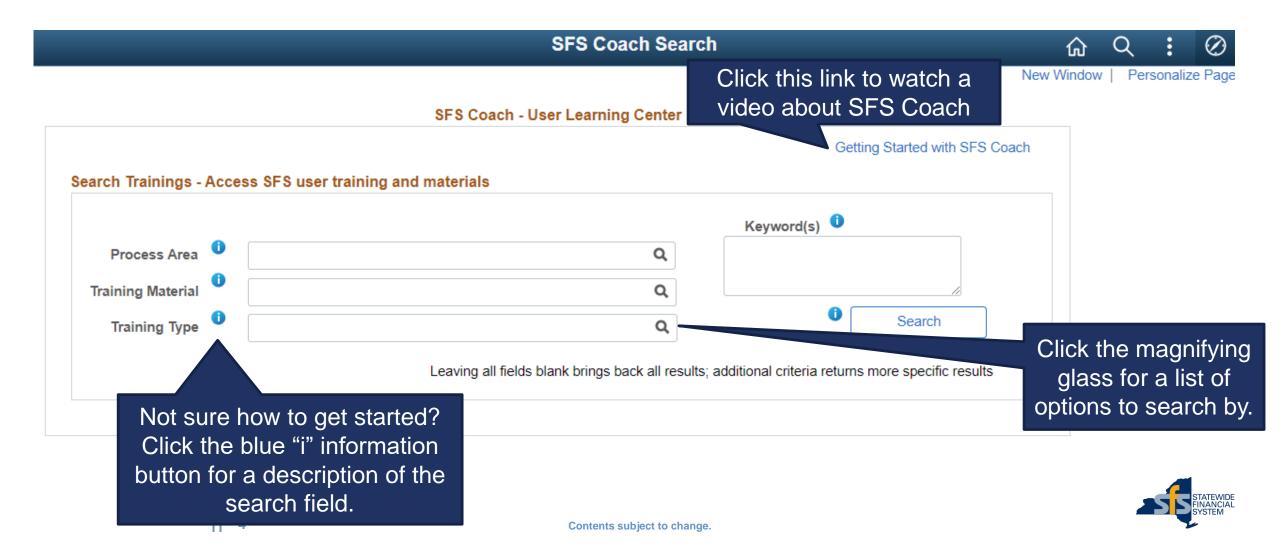

#### **SFS Coach – A Multimedia Resource**

- Did you know that SFS Coach includes job aids, training videos, PowerPoint presentations, reference materials, and Report and Query guides?
- Once you search, keep an eye on the training type, as well as the description for detailed information about that particular resource.

|    | Process<br>Area | Popularity | Training Material                | Notes                                                                              | Trn Type            |
|----|-----------------|------------|----------------------------------|------------------------------------------------------------------------------------|---------------------|
| 1  | SFS             | SFS        | ! SFS_Newsletter_2022_February   | SFS Newsletter - February 2022                                                     | SFS EVENT           |
| 2  | SFS             | 68.4%      | + Statewide Financial System 205 | Information that will enable you to sign in and sign out of SFS. Once signed in to | SELF-PACED TRAINING |
| 3  | SFS             | 62.1%      | + Statewide Financial System 101 | Foundational understanding of the Statewide Financial System (SFS). This course    | SELF-PACED TRAINING |
| 4  | SFS             | 64.0%      | + JAA-SFS205-007                 | Changing Your Password                                                             | JOB AID             |
| 5  | SFS             | 53.9%      | + JAA-SFS205-012                 | Accessing SFS Analytics from the SFS Homepage                                      | JOB AID             |
| 6  | SFS             | 52.7%      | + JAA-SFS205-002                 | Personalizing Your SFS Homepage                                                    | JOB AIE             |
| 7  | SFS             | 52.3%      | + JAA-SFS205-001                 | Using the SFS Homepage and Features                                                | JOB The             |
| 8  | SFS             | 51.7%      | + JAA-SFS205-011                 | Using Worklists                                                                    | JOB AIL training    |
| 9  | SFS             | 53.3%      | + Featured_Reports_Listing       | This document provides a listing of commonly used SFS reports which are grouped    | type (or<br>type of |
| 10 | SFS             | 57.1%      | + Orientation_to_SFS             | A description of the resource                                                      | sfs ev material)    |

#### **SFS Coach – Excel Tools & Templates**

- Excel tools and templates are available directly in SFS Coach.
  - This includes Excel-to-CIs, Excel Uploads, and Excel Templates.
- These tools and templates are all associated with the **Training Type** of **Resource Tool**.

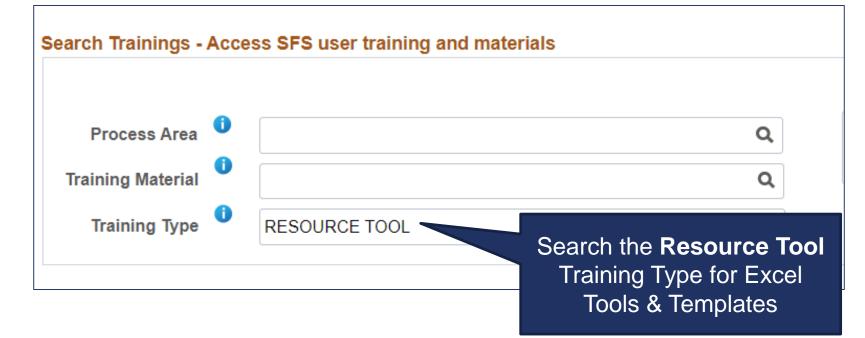

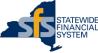

#### **New to SFS Coach: Search Enhancements**

- Improvements have been made to the SFS Coach Search page:
  - Keyword searches will be more efficient, reducing the amount of time needed to find training and reference materials.
  - Key training and reference material relevant to your search will be promoted to the top of the search results with an exclamation point (!) in front of the title.

! SFS\_Newsletter\_2022\_February

 Popular training and reference material relevant to your search results will be designated with a plus sign (+) in front of the title.

+ Statewide Financial System 205

• The list of promoted (!) and popular (+) training and reference materials will be kept current as new or updated materials are published and searches are performed by other users.

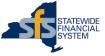

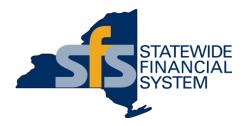

#### **SFS Coach Demonstration**

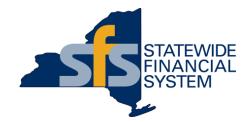

# **SFS Support**

### **SFS Support: Help Desk**

- The SFS Help Desk provides SFS user support to Agency staff.
  - Personalized support and answers to agency questions.
  - Ready to provide immediate support or, when issues are complex, research questions through subject matter experts.
- Single point of contact for:
  - NYS Agencies, and their technical team members.
  - New York State vendors enrolled in the SFS.
- Contact the Help Desk by phone, email, or directly through SFS, using the SFS Support tile.

The SFS Help Desk is Open Monday-Friday

8:00AM - 5:00PM

Call (518) 457-7737 or (877) 737-4185 toll-free

helpdesk@sfs.ny.gov

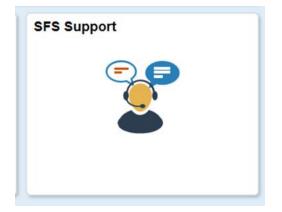

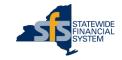

#### Help Desk Communication and Responses

- Communicating with the SFS Help Desk
  - Please remember to provide all updated contact information in the original Ticket Request Wizard through SFS, or via email, so the Help Desk can contact you.
  - Please include as many details in your ticket as possible, including:
    - SFS User ID
    - Name of the page you were on when encountering the issue
    - Impacted transaction IDs
    - Screenshots of the page you are experiencing trouble
    - Updated user contact information to ensure the SFS Help Desk has the information required to assist you
  - After contacting the Help Desk by phone or email, you will receive a response from "nyoscprod@service-now.com".

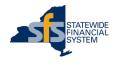

# **Getting Help – Using the SFS Support Tile**

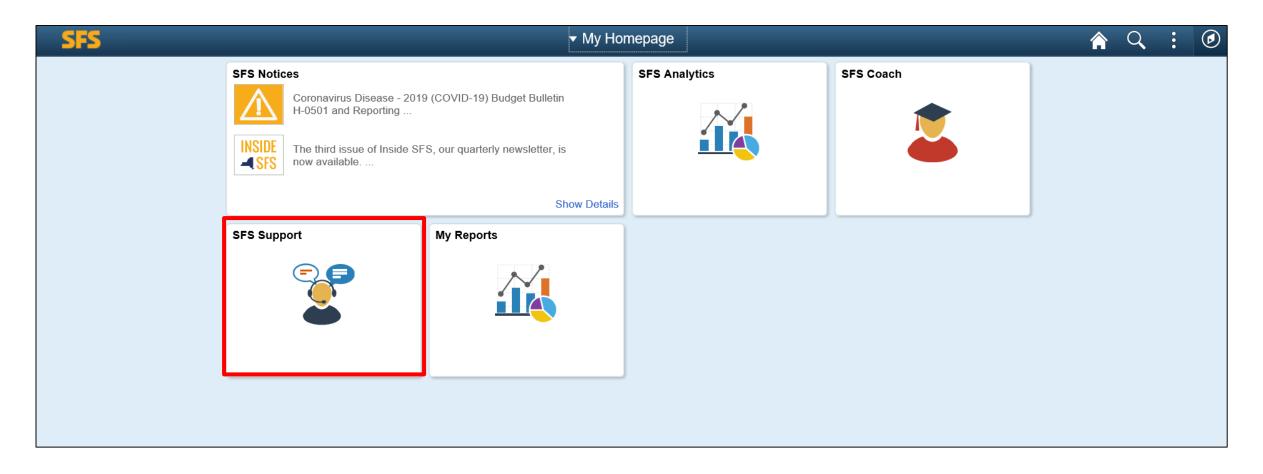

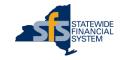

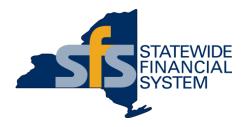

# SFS Ticket Request Wizard Demonstration

#### **Questions and Answers**

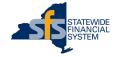

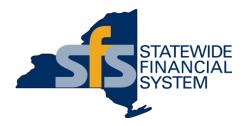

# Appendix

- The Ticket Request Wizard will automatically populate your name, phone number, and email (if it exists) in the user profile.
- Once entered or confirmed, click Next.
- If the contact information that auto-populates is incorrect, please note the correct information in the Description on the subsequent Details page.

| < My Homepage   |        | Ticket Req                              | uest Wizard |               | Â    | Q               | :         | ۱  |
|-----------------|--------|-----------------------------------------|-------------|---------------|------|-----------------|-----------|----|
| 1.<br>Requester | R      | 2.<br>equest Type                       |             | 3.<br>Details | Summ | 4.<br>ary & Sub | mit<br>Ne | xt |
|                 | *Phone | ast Name, First Na<br>our Email Address |             |               |      |                 |           |    |

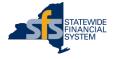

- The **Request Type** page will provide users with the ability to choose a category for the request.
- Some categories have Sub-category options.

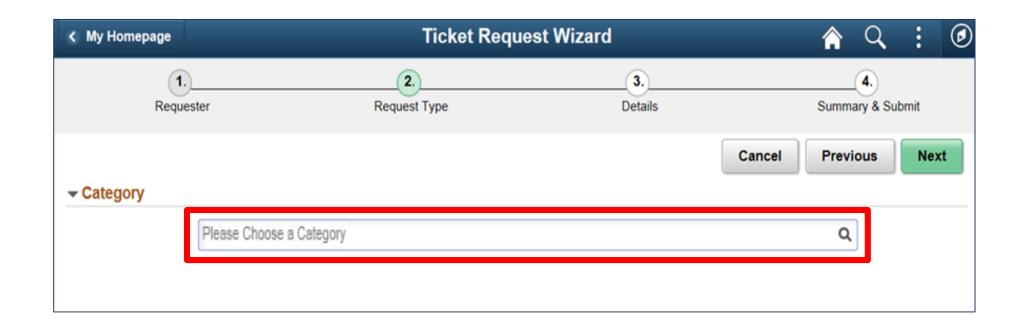

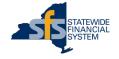

The **Details** page provides space to enter a description, select the impact and urgency of your request, and add an attachment.

Include important information in the description:

- SFS User ID,
- Name of the page you were on when encountering the issue,
- Impacted transaction IDs, or
- Updated user contact information to ensure the SFS Help Desk has the information required to assist you.

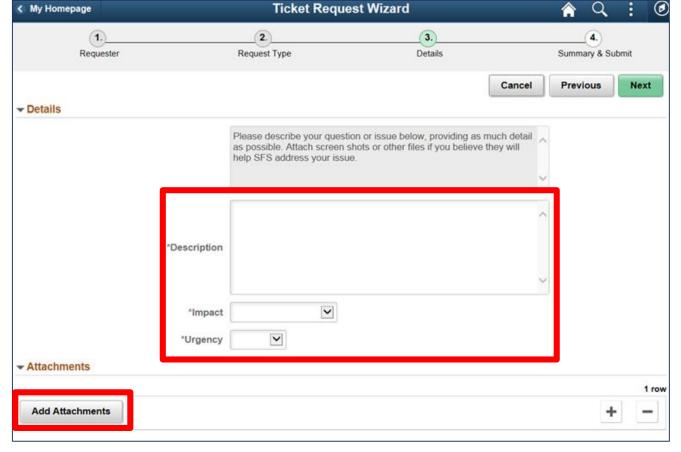

The **Summary and Submit** page allows users to verify the information and attachments entered, and to click the **Submit** button.

| My Homepage           |              | Ticket Requ                        | <u> </u>                |                       |
|-----------------------|--------------|------------------------------------|-------------------------|-----------------------|
| 1<br>Requester        |              | 2.<br>Request Type                 | 3.<br>Details           |                       |
|                       |              |                                    |                         | Cancel Previous Submi |
| Requester Information |              |                                    |                         |                       |
|                       | Name 1       | Doe, Jane                          |                         |                       |
|                       | Email ID     | test123@sfs.ny.gov                 |                         |                       |
|                       | Phone        | 518/-555-5555                      |                         |                       |
| Request Summary       |              |                                    |                         |                       |
|                       | Category     | I'm having trouble with a transac  | tion or system function |                       |
|                       | Sub Category | Requisition or Purchase Order      |                         |                       |
|                       | Urgency      | Low                                |                         |                       |
|                       | Impact       | Single User                        |                         |                       |
|                       |              | This is a test - no need to create | an incident             | ~                     |
|                       | Description  |                                    |                         |                       |
|                       |              |                                    |                         |                       |
|                       |              |                                    |                         |                       |
| Attachments           |              |                                    |                         |                       |
|                       |              |                                    |                         | 1                     |
| /iew Attachment       |              |                                    |                         |                       |
| <                     |              |                                    |                         |                       |

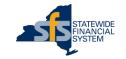